## CANVAS: How to create a Wiki (How to create a student‐editable Page)

In Canvas, the instructor can create a Page and specify that students can edit it. This is referred to as a **Wiki.** Wikis can increase student engagement and collaboration. A Canvas wiki Page can be created for full-class access or restricted to members of each group. A history is kept of wiki Page edits but this type of Page is not currently connect to the Canvas Assignment tool, so there is no direct grading interface or connection to the grade book. Wikis work best when individual authorship is less important than the outcome that is created. Also, wikis are most appropriate for content that doesn't need to be protected from accidental editing (Source). Possible uses include:

- Development of a class-created Code of Conduct agreement.
- Presentation sign-up sheet.
- Student-created resource list (e.g., study questions, muddiest points, speaker questions.)
- **•** Feedback on peer presentations.
- Group meeting agenda and minutes.
- Develop group solutions copy the final product to a file and submit as an assignment.

Currently there is no way to pre‐set a time when the Page can no longer be edited by students – the instructor must manually switch the Page editing to "Only teachers" to prevent further student edits.

## How to create a Page that all class members can edit:

- 1. Go to the Course Menu > **Pages**.
- 2. If your course is using a Page as the course Home Page (front page), click the red "**View All Pages**" button.
- 3. Click **"+Page**"
- 4. Use the text editor to create your new page. Include instructions for the students and, if appropriate, provide a template into which they will type.
- 5. Change the page option setting so that "Teachers and students" can edit the page.
- 6. Save the Page.

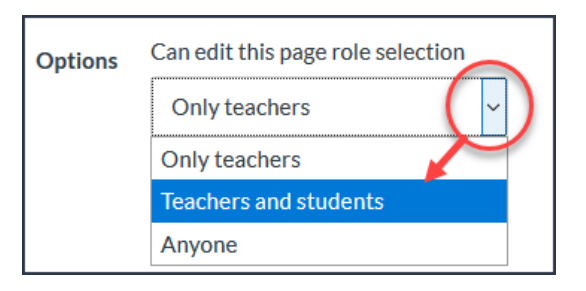

After creating the Page, you can link to it from a Module, an Announcement, an Assignment instruction block, or another Page.

## How to create a Page that only Group members can edit:

1. Go to People > select the desired Group Set (top tabs) > click the 3 vertical dots to the right of the desired group > click "Visit Group Homepage" from the popup menu.

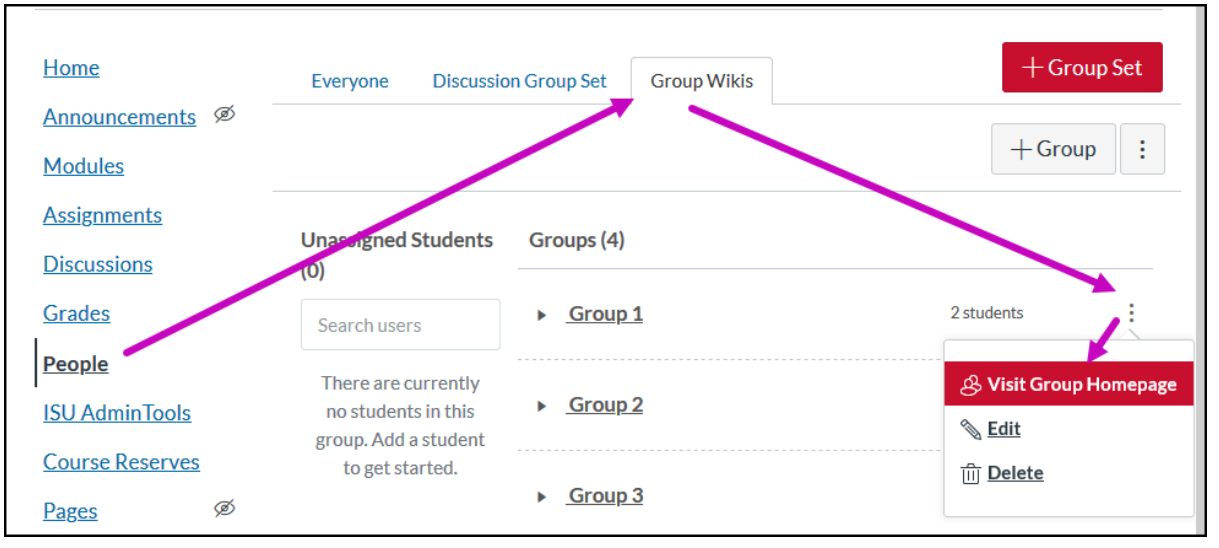

- 2. On the group's homepage Course Menu, click **Pages**.
- 3. Click the red + Page button.
- 4. Give the page a unique name that includes the group name, e.g. 'Group 1 Exam 1 Study Questions'.
- 5. Optional: Add some initial text to the Page, such as directions and an example of what students are expected to add.
- 6. Verify that the Page's editting Options is set to "Only members".
- 7. Save the group's Page.
- 8. Use the Switch Group pull-down menu to move to the next group, then repeat the process.

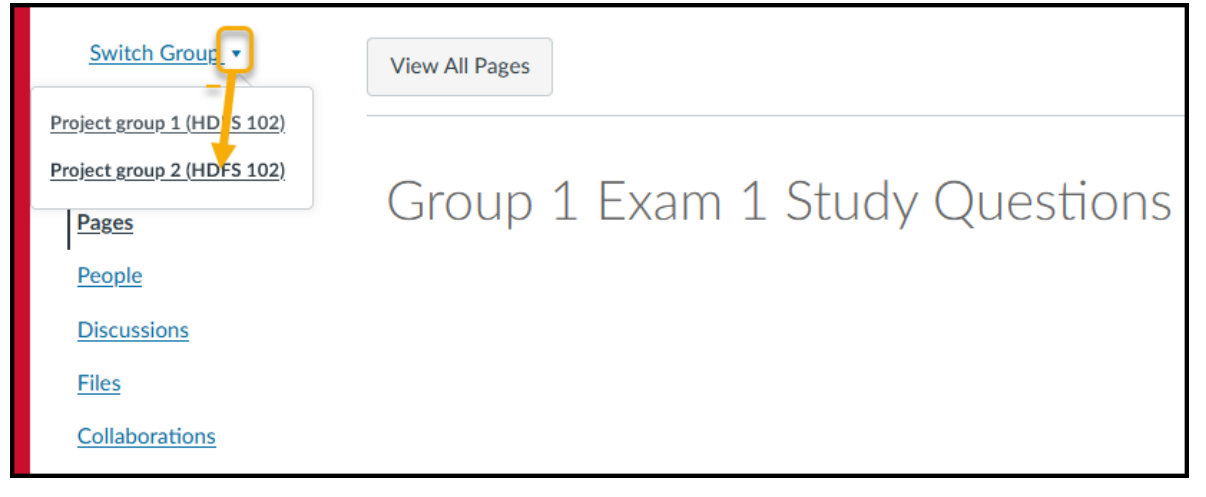

## General Resources:

- Wikis, Center for Teaching, Vanderbilt University
- Wikis for Teaching, The University of British Columbia
- Wikis in Higher Education, University of Delaware. 2008
- Canvas User Guide: Pages